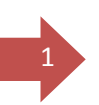

# <sup>1</sup> **COURS D'INFORMATIQUE**

Par : GUEBSOU Jules, PLEG-informatique (AP)

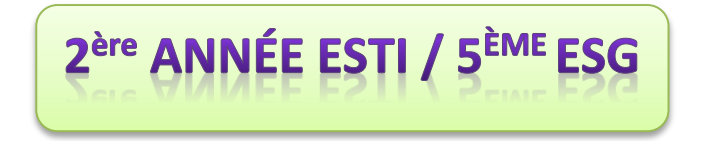

### MODULE 1 : TRAITEMENT DE L'INFORMATION ET PRODUCTION DES DOCUMENTS

*LEÇON 1 : GESTION DU PROFIL UTILISATEUR SUR WINDOWS XP*

*LEÇON 2 : UTILISATION D'UN SYSTÈME D'EXPLOITATION*

*LEÇON 3 : TRAITEMENTS SUR LES FICHIERS ET DOSSIERS* 

*LEÇON 4 : UTILISER UN LOGICIEL DE TRAITEMENT DE TEXTE*

*LEÇON 5 : IMPRIMER UN DOCUMENT*

### **MODULE 2: RECHERCHE ET COMMUNICATION SUR INTERNET**

*LEÇON 6 : NAVIGUER SUR L'INTERNET*

*LEÇON 7 : LES MOTEURS DE RECHERCHE*

*LEÇON 8 : LA MESSAGERIE ÉLECTRONIQUE* 

### **LEÇON 1 : GESTION DU PROFIL UTILISATEUR SUR WINDOWS XP**

*Compétences visées : au terme de cette leçon, l'élève doit être capable de :* 

- *Créer/Ouvrir une session de travail avec ou sans mot de passe*
- *Décrire la fenêtre principale du système d'exploitation*
- *Organiser les éléments sur le bureau et Modifier les paramètres d'affichage*
- *Modifier le nom de l'utilisateur, le mot de passe, Fermer / Changer de session utilisateur*

### **Introduction**

2

Tout travail à l'aide d'une application sur un ordinateur se fait dans une fenêtre, c'est un espace de travail qui s'affiche sur l'écran sous forme de cadre. Dans un SE, la toute première fenêtre est le bureau.

### **I. Le bureau du SE Windows xp**

### **1. Description**

Le bureau d'un SE est l'interface graphique qui sert de page d'accueil. Il est constitué d'un certain nombre d'éléments graphiques dont:

- barre des tâches, qui contient les éléments par défaut du système d'exploitation et ceux définis par l'utilisateur
- les icônes, ce sont des éléments graphiques intégrés au système d'exploitation ou des raccourcis des programmes installés dans la machine
- le fond d'écran ou arrière-plan ou papier peint : c'est l'image qui est affichée sur le bureau derrière les icônes.
- Ecran de veille, qui permet de placer l'ordinateur en mode veille lorsqu'il n'est pas utilisé pendant un certain temps. Ce qui permet d'économiser l'énergie.

### **2. Organiser les éléments sur le bureau**

Pour réaliser l'organisation des icônes sur le bureau, applique les étapes suivantes :

- un clic droit sur un espace vide sur le bureau
- un clic gauche sur « **réorganiser les icônes** » vous pouvez organise les icônes par nom, par taille, par type en cliquant simplement.

### **3. Modifier les paramètres d'affichage**

Pour modifier les paramètres d'affichage du bureau il faut :

- Faire un clic droit sur un espace vide sur le bureau
- Ensuite cliquer sur «Propriétés»,
- Enfin, Faite un clic sur le menu « **bureau** », modifier sans oublier d'appliquer ces modification

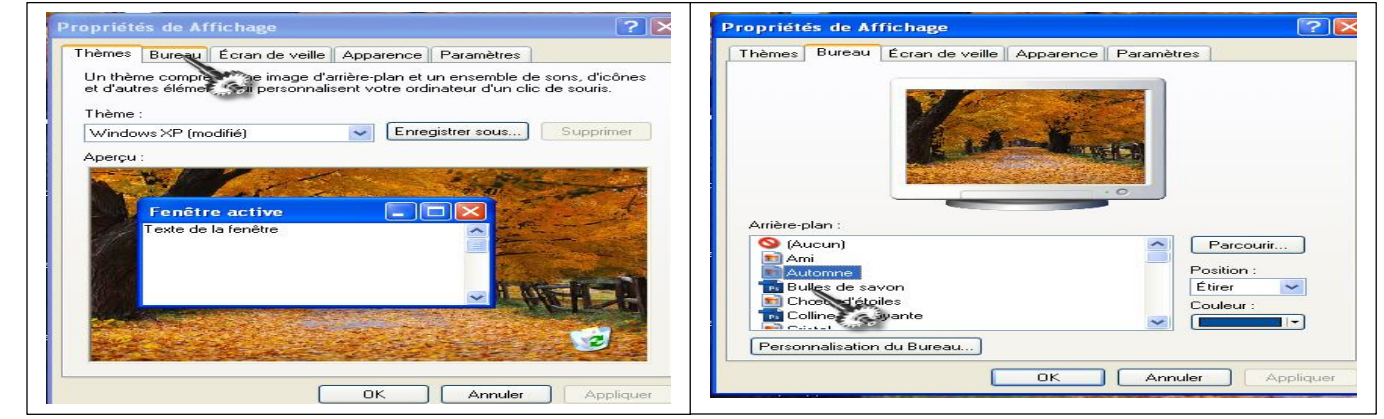

*Cours d'informatique 2*

**GUEBSOU Jules / PLEG-Informatique** 

### **II. Session de travail dans un ordinateur**

### **1. créer des sessions**

3

Une Session est un espace de travail réservé à un utilisateur qui se présente après le démarrage de l'ordinateur.

- La procédure de création sous Windows XP est la suivante:
- Dans Panneau de configuration, sélectionner Compte d'utilisateur
- Dans la fenêtre qui s'ouvre, choisir créer un nouveau compte
- Dans la fenêtre suivante, entrer le nom du compte puis cliquer sur suivant.
- Choisir le type de compte puis cliquer sur terminer.

### **2. Modifier le nom d'utilisateur, le mot de passe et le portrait**

Le **nom d'utilisateur** est le nom donné à la session. Le portrait est l'image qui accompagne ce nom.

Pour modifier ces éléments, il faut :

- Clic gauche sur le bouton « **Démarrer** », puis sur « **Panneau de configuration** » et choisir Compte d'utilisateur
- Ensuite un clic sur « **Modifier un compte** »
- Clique sur l'image du nom à modifier,
- Clique sur « **Changer le nom** » si tu veux changer le nom. Clique sur « **Changer le mot de passe** »s'il s'agit du mot de passe ou encore clique sur « **Modifier l'image** »s'il s'agit du portrait que tu veux changer.

### **III. Fermeture ou changement de session**

Pour fermer ou changer de session, c'est très facile. Applique ces étapes :

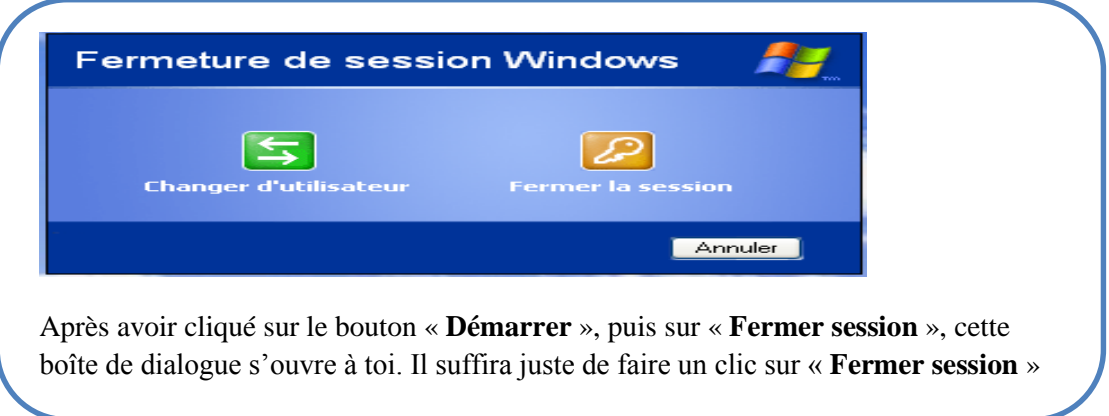

### **Conclusion**

Travailler sur la fenêtre d'un système d'exploitation suppose : Savoir ouvrir et fermer une session de travail, Identifier les éléments de la fenêtre principale d'un système d'exploitation etc.

## <sup>4</sup> **LEÇON 2 : UTILISATION D'UN SYSTÈME D'EXPLOITATION**

### *Compétences visées : au terme de cette leçon, l'élève doit être capable de :*

- *Identifier les caractéristiques matérielles et logicielles de l'ordinateur*
- *Décrire le démarrage / l'arrêt d'un ordinateur*
- *Installer / mettre à jour les applications simples (antivirus, jeux …)*

### **Introduction**

Un ordinateur est constitué de deux parties : la partie logicielle et la partie matérielle

### **I. Identifier les caractéristiques matérielles et logicielles de l'ordinateur**

La partie matérielle de l'ordinateur est constituée de l'écran, de la souris, du clavier et de l'unité centrale.

### **A. Partie matérielle**

### **1. L'écran**

On distingue plusieurs types d'écran : écran à tube cathodique, écran plat (plasma et LED « light-Emitting-Diode »), les écrans LCD « Liquid Crystal Display beaucoup plus utiliser sur les portables »

Ces écran sont caractérisés par leur taille mesuré en pouce : 1 pouce =2.54 cm

#### **2. L'unité centrale**

On distingue deux types d'ordinateur de bureau : le model tour et le model desktop

Les éléments internes de l'UC ·

- Le disque dur caractérisé par sa capacité de stockage mesuré en Giga octet ;
- Le processeur qui est le cerveau de l'ordinateur caractérisé par sa fréquence ou rapidité, mesuré en hertz ...
- La RAM ou Mémoire volatile sous forme de barrette, permettant de mémoriser temporairement les programmes ouverts dans la machine
- Le bloc d'alimentation caractérisé par sa puissance du

Chaque système d'exploitation a une méthode pour retrouver les caractéristiques matérielles de l'ordinateur Sous XP on effectue un Clic droit sur l'icône "poste de travail", Ensuite sur "Propriétés", Puis sur l'onglet "Général".

### **B. Partie logicielle**

Ici les caractéristiques sont beaucoup plus centrées sur le BIOS, système d'exploitation, et les applications installées

### **1. Le BIOS (Basic Input/Output System)**

« Système de gestion élémentaire des entrées/sorties » est un programme exécuté au démarrage du système. Il ne s'efface pas lorsque l'ordinateur s'éteint, il permet de vérifier les différents composants de l'ordinateur avant de lancer le système d'exploitation.

### **2. Le système d'exploitation**

C'est le programme de base de l'ordinateur. Il sert d'intermédiaire entre le matériel et les logiciels applicatifs et interagit avec les périphériques par le biais de programmes spécifiques appelés « pilotes ». Exemples : (Mac os, MS dos, OS/400, Windows xp, vista, 8, Ubuntu, Linux, Unix…)

Les éléments d'un SE sont : le noyau, une bibliothèque dynamique, un ensemble d'outils système, les programmes applicatifs de base, un interpréteur de commande.

### **3. Les logiciels applicatifs, ou applications**

5

Ce sont les programmes exécutés par une personne pour l'aider à accomplir un travail spécifique.

- Les logiciels bureautiques : Word, Excel, ACCESS, Open Office...
- Les progiciels qui sont des applications utilisées dans le domaine professionnel : comptabilité (VC6), paie…
- Les ludiciels ou application de jeux : Zuma, Vice city,...

### **II. Le démarrage et l'arrêt d'un ordinateur**

- **1. Comment démarrer normalement un ordinateur ?**
- Connecter la **souris, clavier et moniteur** à l'arrière de l'**unité centrale**
- Relier l'**unité centrale** et l'**onduleur** par un **câble de connexion**
- Brancher le câble de l'**onduleur** à une **prise** ou **alimentation**
- Appuyer sur le bouton « **power** » de l'**unité centrale**
- Appuyer le bouton « **power** » du **moniteur**
- Attendre que l'**écran du moniteur** affiche des **objets**
- **2. La procédure d'arrêt d'un d'ordinateur**
- Fermer d'abord toutes les fenêtres actives
- **Clicque d'abord sur le ménu demarrer**
- **Clique sur « arrêter l'ordinateur »**
- **Clique sur « arrêter »**

### **Lorsque cette troisième étape sera terminée, débranche ton ordinateur**

### **III. Installer les applications simples**

Pour installer un nouveau programme, il faut disposer du programme d'installation sur un CD ROM ou un DVD ROM. Ou encore, il faut avoir téléchargé le programme et le disposer sur son disque dur ou clé USB, ou tout autres support de stockage.

Pour le programme sur CD ou DVD, l'insertion dans le lecteur déclenche le chargement automatique d'un menu à l'écran. Pour ce qui est d'un programme téléchargé, l'affichage du menu est déclenché par un double clic sur le programme. Reste donc à suivre et exécuter les différentes étapes proposées par le menu d'installation.

### **Conclusion**

La connaissance des composants matériels d'un ordinateur est importante avant l'achat d'un ordinateur. Plus la capacité est grande plus l'ordinateur est performant.

### **LECON 3 : TRAITEMENTS SUR LES FICHIERS ET DOSSIERS**

*Compétences visées : au terme de cette leçon, l'élève doit être capable de :* 

- *Identifier les caractéristiques des fichiers et dossiers*
- *Rassembler et organiser les fichiers et dossiers*
- *Effectuer une recherche simple*

### **Introduction**

6 

La partie logicielle d'un ordinateur est composée des fichiers et des dossiers

### **I. Les caractéristiques des fichiers et dossiers**

Un fichier est un ensemble d'informations de même nature ou du moins structurées et stockées dans un support. Les fichiers sont caractérisés par un nom et une extension.

**Il existe plusieurs types de fichiers :** Les fichiers audio, Les fichiers vidéo, Les fichiers image…

Un dossier (folder en anglais), est un répertoire pouvant contenir plusieurs fichiers. Il est caractérisé par sa date de création, son contenu, taille…

Les dossiers contenus dans un autre dossier sont appelés **sous dossiers**.

### **II. Effectuer une recherche simple dans Windows XP**

Rechercher un fichier sur un SE, c'est le localiser dans l'emplacement où il a été stocké dans l'ordinateur

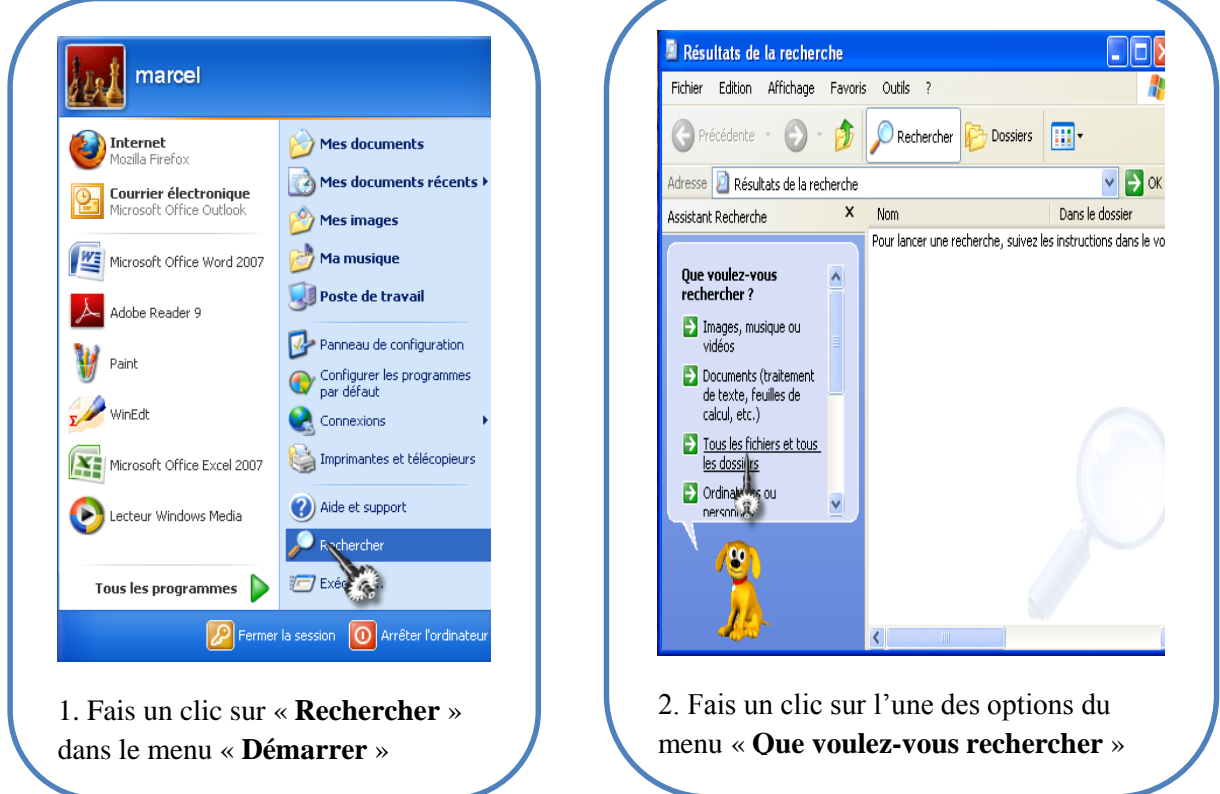

**Conclusion :** Il est possible de modifier le nom d'un fichier ou d'un dossier tout simplement en appliquant un clic droit sur l'icône du fichier ou dossier et ensuite cliquer sur renommer.

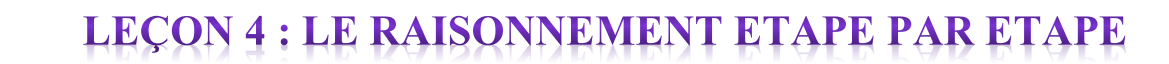

 $\boxed{7}$ 

### **LEÇON 4 : INITIATION AU TRAITEMENT DE TEXTE**

*Compétences visées : au terme de cette leçon, l'élève doit être capable de :* 

- *Enumérer quelques exemples de logiciels de traitement de texte*
- *Décrire la fenêtre du traitement de texte disponible*
- *Saisir un texte et Enregistrer dans un dossier précis*
- *Enumérer les différentes parties d'un écran d'un traitement de texte*

### **Introduction**

 $\bar{8}$ 

Un logiciel de traitement de texte est un logiciel qui offre toutes les fonctionnalités pour la réalisation des documents (lettre, carte de visite, carte de veux, note de service..). Comme exemple **Microsoft office Word, OpenOffice.org Writer**, Publisher …

- **I. L'écran du traitement de texte MS Word 2007**
- **1. Entrer dans Word**
- Bouton Démarrer (1 clic) en bas à gauche
- Tous les programmes (1 clic)
- dossier Microsoft Office (1 clic)
- Microsoft Office Word 2007 (1 clic) Nous pouvons également double cliquer sur son icone au bureau

Un écran de traitement de texte se présente ainsi :

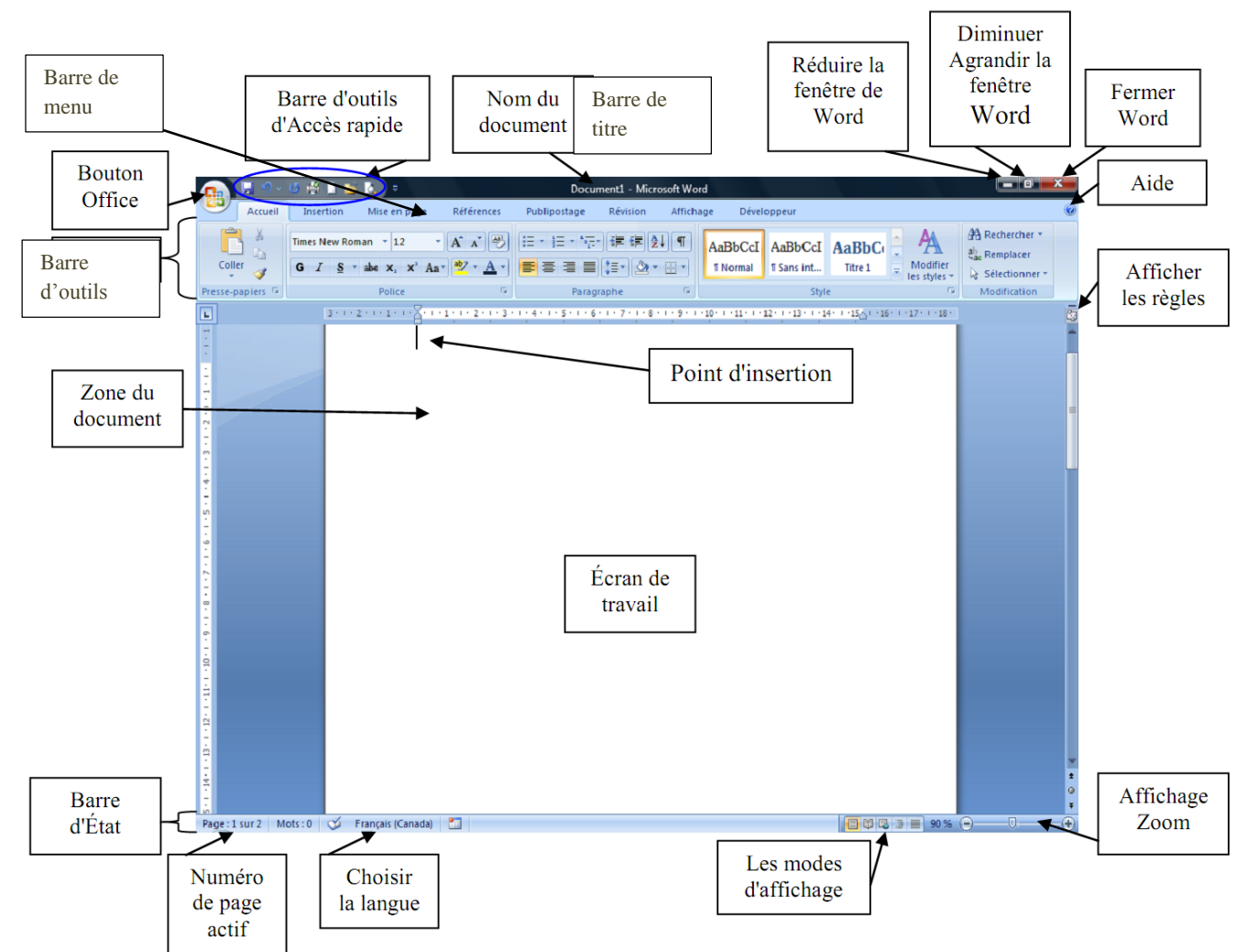

- o **Une barre de titre** : donne le titre du document et de l'application ouverte
- o **La barre de menu contenant les menus :** accueil, insertion, mise en page, référence, publipostage …
- o **La barre d'outils** qui contient les boutons utilisables juste en cliquant dessus qui suivent après.
- **Les boutons** : réduire, restaurer, fermer.  $\blacksquare$
- o **Les barres de défilements encore appelées ascenseur**. On peut avoir l'ascenseur vertical et l'ascenseur horizontal
- o **La barre d'état qui donne l'état du document**
- o **Les règles horizontale et verticale**
- o **La page dans laquelle tu peux saisir les données**. Elle se trouve au centre : c'est la zone de saisie.

### **II. Saisir et Enregistrer un document dans un dossier**

Pour saisir un texte, Lance ton logiciel de traitement de texte. Il faut ensuite taper au clavier en respectant les retours a la ligne. L'enregistrement se fait de la manière suivante pour la première fois :

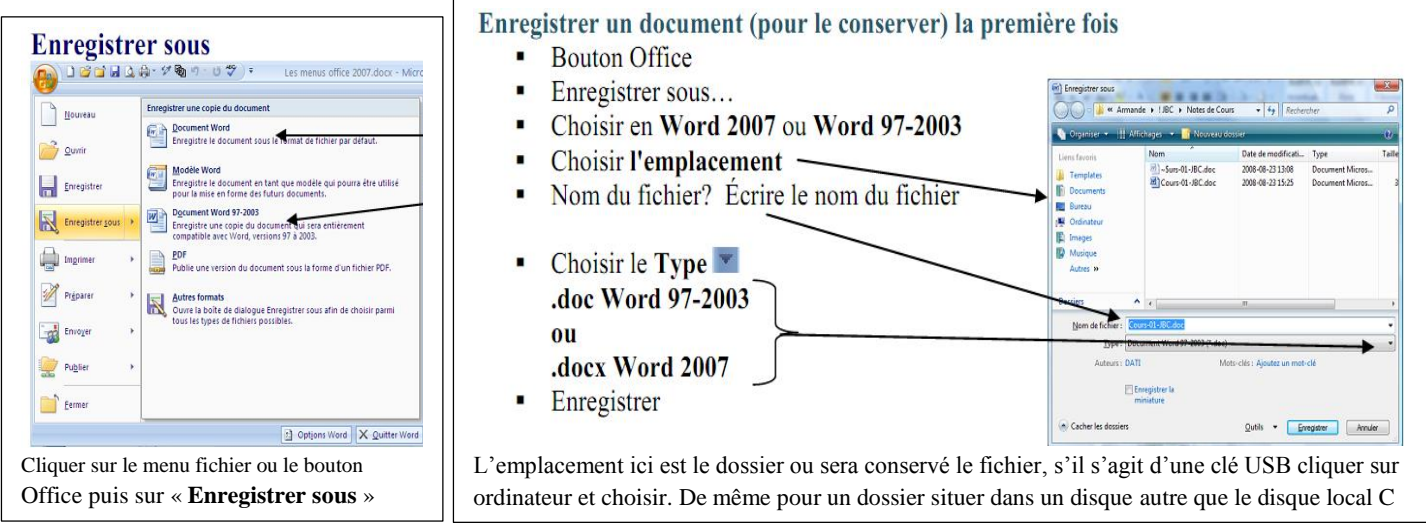

### **Conclusion**

9

### **Ouitter Word**

- Bouton Office (1 clic) en haut à gauche
- Quitter Word (1 clic) à droite en bas

Ou

×,

1 clic sur Bouton  $\sim$  coin Haut à droite

### **LEÇON 5 : MISE EN PAGE, MODIFICATION DU FORMAT DE** 10 **TEXTE ET CORRECTION ORTHOGRAPHIQUE**

*Compétences visées : à la fin de cette leçon, l'élève devra être capable de :*

- *Utiliser les outils de sélection, Déplacer à l'aide de la souris et du clavier*
- *Modifier le format d'un texte (police, style, couleur, attribut, soulignement…)*
- *Mettre en forme un paragraphe (Alignement, interligne, retrait)*
- *Enregistrer systématiquement les modifications effectuées, Copier ou Couper et coller*
- *Modifier le zoom d'affichage et Utiliser le correcteur d'orthographe*

### **I. Le déplacement lors de la saisie d'un texte**

Pour te déplacer dans ton texte, tu peux utiliser la **souris** ou le **clavier**.

1. A l'aide d'une souris, fais juste un clic à l'endroit où tu aimerais te trouver. 2. A l'aide du clavier, utilise les **touches de direction.** ֬֕֜֡

Pour déplacer un caractère, un mot, tu peux utiliser la **souris** ou le **clavier**.

### **A l'aide d'une souris**

- Sélectionne le **caractère** ou le **mot** que tu désires déplacer
- Fais ensuite un clic droit, puis, clic sur **couper**
- A l'endroit où tu désires déposer ton **mot** ou ton **caractère**, clic sur **coller**.

### **A l'aide du clavier**

Couper le mot, effectuer la combinaison des touches **Ctrl + x**. Ensuite à l'endroit où tu désires déposer ton **mot** ou ton **caractère** appliquer **Ctrl + v.**

### **II. La mise en forme d'un texte et modification du format d'un texte**

La mise en forme permet de décorer le texte de plusieurs manières : modifier la police (forme que tu donnes à tes caractères), la taille (grandeur), la couleur, le souligner, le mettre en gras, en majuscule…

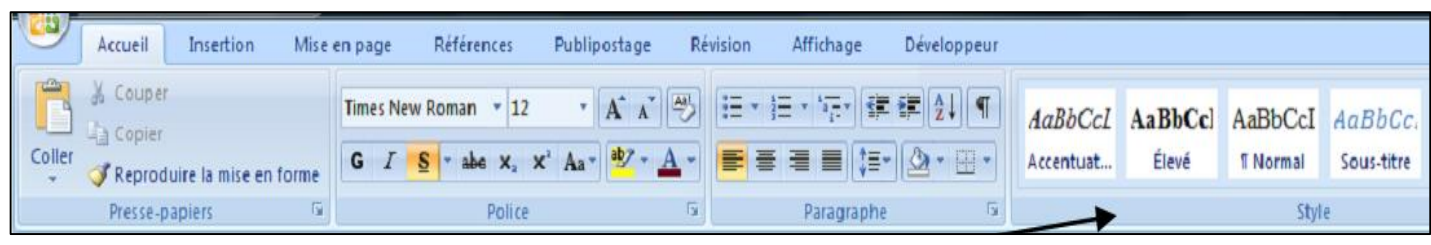

1. **Pour la mise en forme des caractères tu peux utiliser** : la police Times New Roman

la taille de la police  $\begin{bmatrix} 11 & 7 \end{bmatrix}$ , la couleur de la police  $\begin{bmatrix} A \\ 7 \end{bmatrix}$ , mettre en gras  $\begin{bmatrix} 6 \\ 9 \end{bmatrix}$ , en italique  $\begin{bmatrix} I \\ I \end{bmatrix}$ 

le soulignement  $S^{-1}$  après avoir sélectionné le caractère ou le mot.

2. **Pour mettre en forme un paragraphe, tu peux utiliser** : les retraits  $\frac{1}{2}$ , l'interligne  $\frac{1}{2}$ , aligner à gauche  $\equiv$ , centrer  $\equiv$ , aligner à droite  $\equiv$ , justifier

### <sup>11</sup> **III. Vérifier l'orthographe et la grammaire**

Correcteur automatique (Bouton doit de la souris)

- \* Mot souligné rouge ou d'une autre couleur
- \* 1 clic sur le mot avec BD (bouton droit)
- \* 1clic sur la réponse suggérée (s'il y a lieu)

Procédure pour Vérifier l'orthographe et la grammaire

- 1. Placer le point d'insertion au début du paragraphe
- 2. Révision
- 3. Grammaire et orthographe
- 4. Corriger en suivant les suggestions (Remplacer ou Ignorer)

### **IV. La fonction zoom d'affichage**

Zoom se trouve dans Affichage et permet d'agrandir et réduire la visualisation du format.

Cliquez sur **Affichage** > **Zoom** (groupe) > cliquez sur **Zoom**.

Repérez cette icône :

### **Fonction de la commande Zoom**

Choisir le pourcentage d'agrandissement qui vous convient. À cet effet, les contrôles de zoom situés dans la barre d'état vous permettent d'affiner le zoom.

### **Accès à partir du clavier**

Appuyez sur **Alt**. Tapez ensuite **NYZ** (une touche après l'autre).

### **Conclusion**

## LBCON 6 : IMPRIMER UN DOCUME

*Compétences visées : au terme de cette leçon, l'élève doit être capable de :* 

- *Afficher l'aperçu avant impression*
- *Choisir une imprimante*

12

- *Définir une plage d'impression*
- *Définir le nombre de copies*
- *Imprimer un document*

### **Introduction**

Imprimer un document c'est ressortir sur du papier les données saisies à l'aide d'une imprimante.

### **I. Comment opérer l'aperçu avant impression ?**

L'aperçu avant impression est un processus qui permet de voir les pages de ton document afin de modifier les erreurs avant l'impression.

> Regarde ces étapes et applique-les dans ton document : Apercu et impression du document Nouveau Imprimer<br>Sélectionne une imprimante, le nombre de copies et d'autres<br>options d'impression avant d'imprimer. <u>2</u> Quvrir **Example 19 Second Service Service Service Le Service le document directement à l'imprir<br>Service de modifications. Example 2** Convertir Aperçu avant impression Enregistrer erçu avant i **Enregistrer** gous Imprimer  $27$  Préparer **Frank** Envoyer Publier i.  $\begin{array}{|c|c|}\n\hline\n\end{array}$  Eermer Dentions Word | X Quitter Word

Après avoir enregistré ton document de saisie, fais un clic sur « **fichier (2003, 2010 +)** » ou « sur le **bouton office** (Word 2007) », puis clic sur **Imprimer** (2003, 2010 et +) ou stationne le pointeur de la souris sur Imprimer et ensuite clic sur « **aperçu avant impression** ».

### **II. Comment imprimer un document ?**

Pour lancer l'impression de ton document, tu peux procéder de la manière suivante :

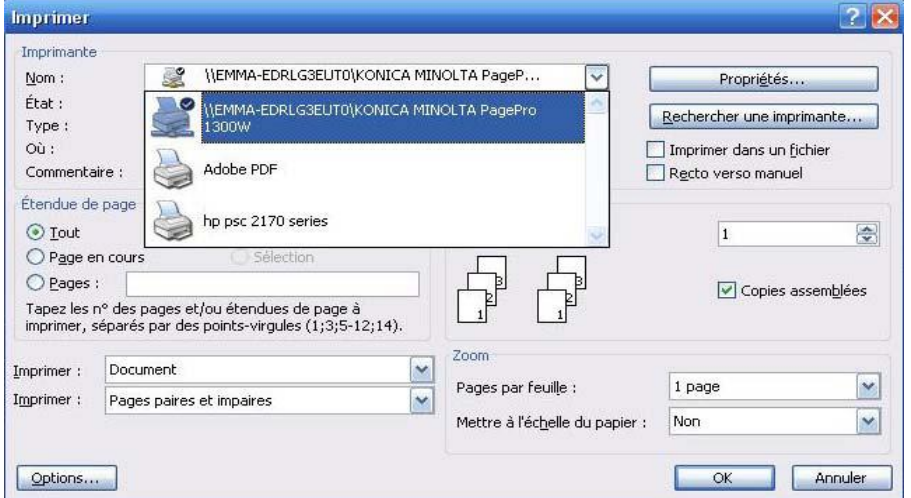

Après avoir fait un clic sur « **fichier** » ou sur le bouton office, puis sur « **imprimer** »

1. Dans « **la liste déroulante »**, choisis l'imprimante avec laquelle tu veux imprimer ton document.

2. Dans la partie « **Etendue de page** », le bouton radio « **Tout** » est sélectionné. Clique sur le bouton « **OK »**, toutes les pages de ton document s'imprimeront.

3. Si tu choisis l'option « **Pages en cours** », l'imprimante imprimera la page dans laquelle le curseur sera positionné.

4. Si tu choisis l'option « **Pages** », tu dois saisir les numéros des pages que tu veux imprimer.

 **Par exemple** : tu veux imprimer les pages de **1** à **17** et les pages **19** et **20**. Dans la zone de texte, tu inscris **1-17** ; **19** ; **20**. Le tiret (**-**) veut dire jusqu'à et le point-virgule (**;**) permet de sauter des pages que tu ne veux pas imprimer.

**Attention** : Si tu veux imprimer ton document, il faut toujours connecter ton imprimante à ton ordinateur.

### **Conclusion**

13

Pour imprimer un document, assure toi qu'il est ouvert et clique sur *FICHIER*, *IMPRIMER* puis sur *OK*, L'impression démarrera directement sur l'imprimante définie par défaut.

### **Exemple d'aperçu avant impression avec le système d'exploitation Windows 8.1**

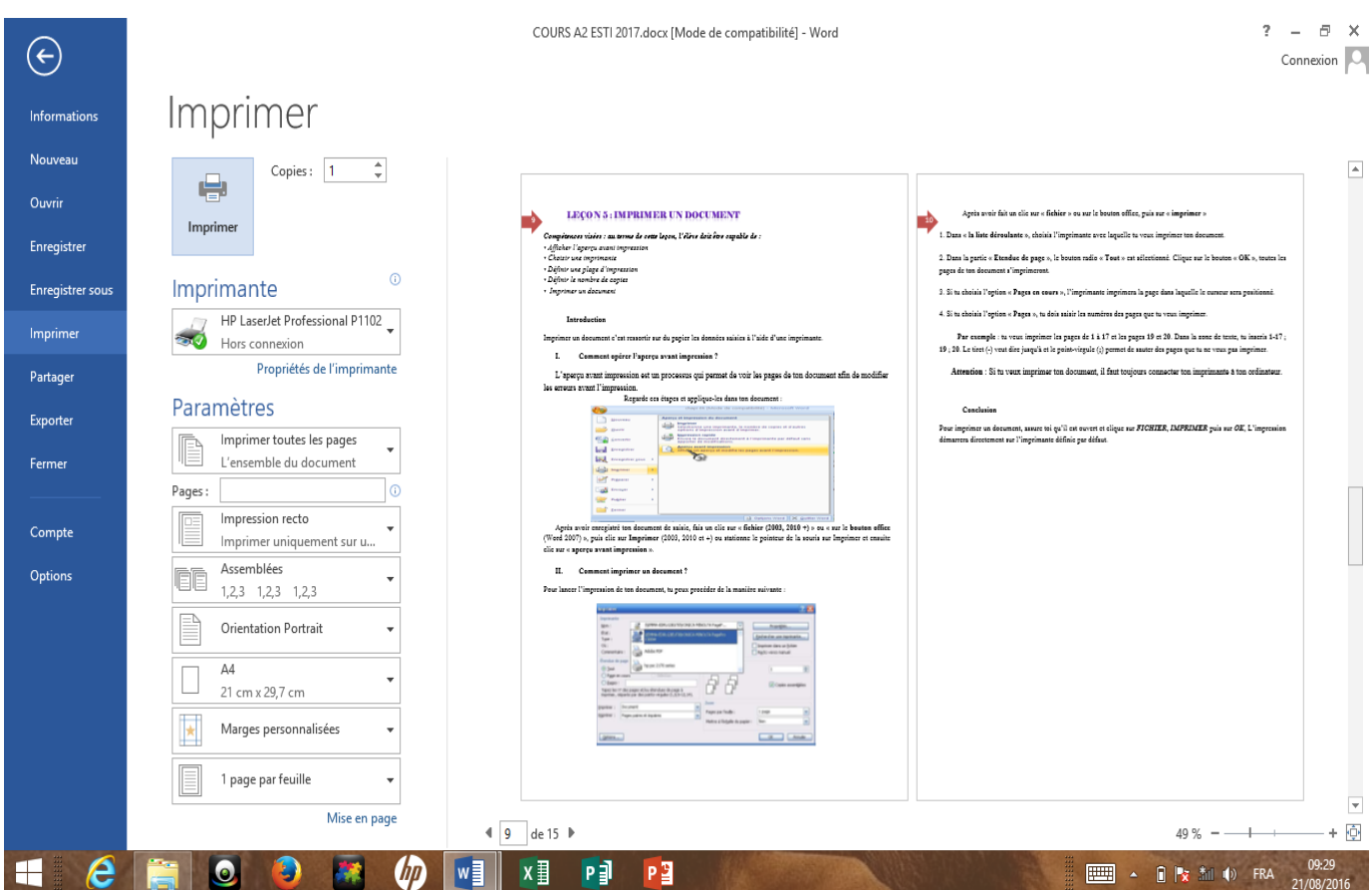

# **MODULE 2: RECHERCHE ET COMMUNICATION SUR INTERNET**

La communication de nos jours se fait essentiellement à l'aide des TIC, et Internet est l'un des plus importants moyens et un réseau de communication et de recherche des informations partout dans le monde

Un réseau informatique désigne un système de communication qui relie des ordinateurs et des équipements informatiques dans un espace géographique défini.

# **LEÇON 6 : NAVIGUER SUR L'INTERNET**

*Compétences visées : au terme de cette leçon, l'élève doit être capable de :* 

*• Définir Internaute* 

14

- *Enoncer les services disponibles sur Internet*
- *Enumérer quelques fournisseurs locaux d'accès Internet*
- *Enumérer les modes d'accès à Internet*
- *• Identifier un navigateur Internet et Démarrer*
- *Expliquer le principe de la navigation à l'aide des liens hypertextes*

### **Introduction**

Internet est un ensemble des moyens qui permettent à des ordinateurs de communiquer entre eux. Il est donc un réseau gigantesque et mondial.

### **I. Les services disponibles sur Internet**

Internet offre de nombreux services.

- **La navigation et la recherche d'information grâce au Web (le WWW : World Wide Web)** ;
- **La messagerie électronique**
- **Les services de télécommunication (le** chat, la téléphonie IP)
- **Le Commerce électronique (**les entreprise offre des services et produits sur des sites web et le client a la possibilité, tout en restant chez lui, de faire ses courses, faire des réservations, etc.)
- **L'apprentissage en ligne (e-learning)**
- **Le transfert des fichiers (téléchargement) et les jeux en ligne**

### **II. Fournisseurs d'accès Internet au Cameroun**

Pour bénéficier des services internet, il faut dispose d'une connexion internet. C'est le travail des fournisseurs d'accès internet (FAI). Un FAI est une société chargée de fournir aux clients la connexion et les services internet demandés par ceux-ci.

Exemple : CAMTEL, MTN, ORANGE, Ringo, NEXTTEL

### **III. Les navigateurs**

Premièrement, pour accéder à **internet**, il faut disposer d'un ordinateur connecté à internet comme ceux d'un cyber-café et sur lequel est installé un navigateur **web**.

Un navigateur est une application qui permet à un ordinateur d'accéder à un réseau et ouvrir les pages web sur internet. Exemple : Mozilla Firefox, Internet Explorer, Chrome, Opera, ...

Une fois le navigateur installé pour accès à internet, il faut le démarrer soit en double cliquant sur son icône au bureau, soit en cliquant sur le menu Démarrer, puis tous les programmes et enfin en cliquant sur le non du navigateur.

Un site web est un ensemble de pages web relié entre elles par des liens appelés lien hypertexte

### **IV. le principe de la navigation à l'aide des liens hypertextes**

Les liens hypertextes permettent de relier plusieurs documents Web entre eux et de les rendre interactifs. L'utilisateur peut alors naviguer à travers les informations en cliquant sur du texte souligné, qui le relient à d'autres pages Web du même serveur ou de tout autre serveur Web accessible sur le réseau Internet.

Un serveur est une machine de très grande capacité et contenant des informations misent à la disposition des autres machines appelées clientes.

### **Conclusion**

15

Les services internet sont accessibles par tout individu pouvant être connecté à internet, mais certaine personne ont les moyens financier de passer des heures à télécharger des données et à utiliser la plus part de ces services : les internautes.

# **LECON 7: LES MOTEURS DE RECHERCHE**

### *Compétences visées : au terme de cette leçon, l'élève doit être capable de :*

- *Définir le terme moteur de recherche et donner quelques exemples*
- *Lancer une recherche simple et Décrire une page de résultats de recherche*
- *Télécharger un document*

### *Introduction*

16

**C'est grâce au navigateur que l'on peut travailler sur internet. Mais ce n'est pas tout, car travailler sur internet** nécessite aussi une application qui permet de lancer la recherche.

### **I. Définition et utilisation**

### **1. Définition et exemples**

Les moteurs de recherche sont des applications qui permettent de lancer une recherche à partir d'un ou plusieurs mots clés. Les exemples sont Google, Altavista, Yahoo ; Bing ; MSN...

### **2. comment utilise-t-on un moteur de recherche ?**

Il suffit d'inscrire son adresse dans la barre d'adresse de ton navigateur et de taper sur la touche Entée de ton clavier. (Exemple [www.google.fr\)](http://www.google.fr/)

Une fois la page d'accueil affichée, tu peux inscrire dans la zone de recherche les termes correspondant à ta recherche et par la suite lancer la recherche. Apres quelques secondes, le moteur affiche une liste de liens hypertextes qui constituent le résultat de la recherche.

### **II. Télécharger une ressource sur internet**

**Le Téléchargement** est l'opération consistant à charger un fichier depuis un réseau informatique sur son ordinateur personnel. Ce fichier peut être une image, un programme, un jeu vidéo, des données, etc.

Le terme « téléchargement » est néanmoins plus large et désigne la copie d'un fichier à travers un réseau. On distingue ainsi deux modes de téléchargement:

- Le téléchargement descendant (« en anglais **Download** »), permet de récupérer des fichiers sur un serveur FTP public ou avec un droit d'accès réservé. Pour réaliser cette opération il vous suffit de cliquer sur le lien de téléchargement que vous propose le site. Quel que soit l'extension du fichier que nous voulons télécharger, l'action est la même ;
- Le téléchargement ascendant (« upload ») permet de placer sur un serveur des fichiers afin que des utilisateurs ciblés ou non puissent venir les récupérer.

### **Conclusion**

Un moteur de recherche est une application permettant de retrouver des ressources (pages web, forums, images, vidéo, fichiers, etc.) associées à des mots quelconques sur internet.

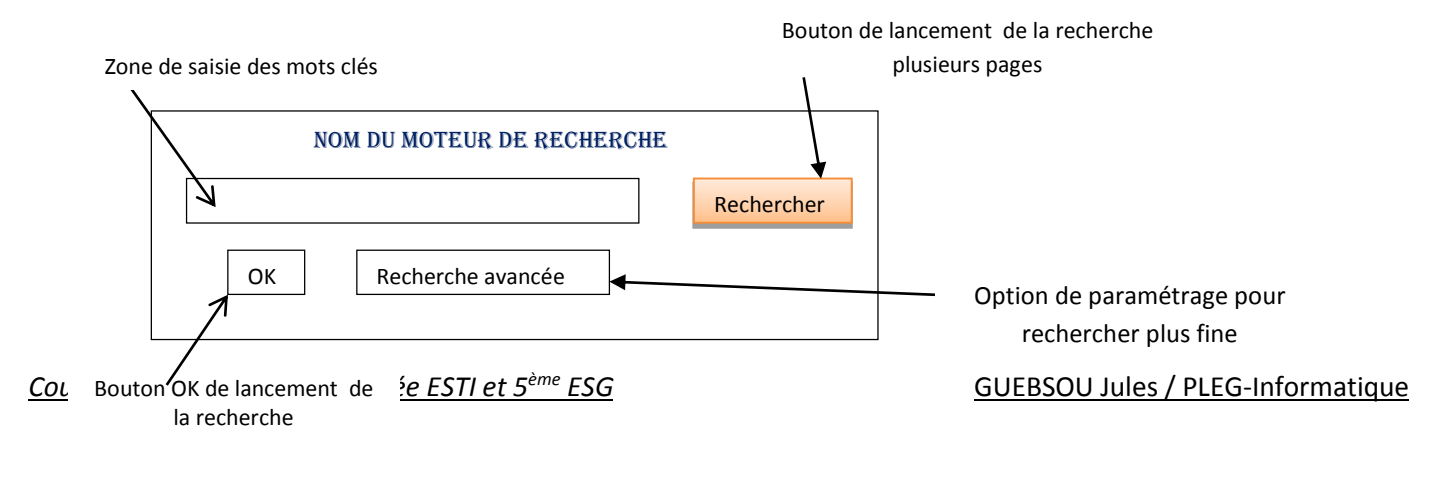

# **LEÇON 8 : LA MESSAGERIE ÉLECTRONIQUE**

### *Compétences visées : au terme de cette leçon, l'élève doit être capable de :*

- *Créer une adresse électronique*
- *Ouvrir une session de messagerie électronique*
- *Enumérer les éléments nécessaires à l'envoi d'un courriel*
- *Lire / saisir/ envoyer un courriel*
- *S'inscrire à une liste d'envoi ou à une communauté virtuelle*
- *Ajouter un expéditeur à la liste des contacts*
- *Supprimer des courriels*
- *Fermer une session de messagerie électronique*
- *Envoyer un courrier avec pièce jointe*

### **Introduction**

17

La messagerie électronique est un service internet qui permet d'envoyer et recevoir du courrier à travers un réseau. On l'appelle souvent e-mail (mot anglais qui signifie electronic mail).

### **I. Que faut-il pour utiliser le service e-mail ?**

Pour utiliser le service de messagerie électronique deux conditions doivent être remplie à savoir : disposer d'un compte de messagerie sur un serveur de messagerie (Gmail, Yahoo, Hotmail…), et avoir accès à un ordinateur connecté au réseau.

Le compte de messagerie est caractérisé par une adresse e-mail et un mot de passe. Les adresses électroniques dans le service de messagerie (émetteurs ou destinataires) sont des couples séparés par le caractère « @ » (arobase). La structure d'une adresse e-mail est : *utilisateur@serverur.domaine* Exemple : julesguebsou@gmail.com

Le domaine (pays) est une région de l'Internet, caractérisée par un ensemble d'adresse traitée comme une seule par le routeur (.com ; .fr ; .cm ; .edu …)

### **II. Création d'une adresse électronique**

### *Méthode*

Le procédé de création d'une adresse électronique est simple. On peut suivre la technique ci-après :

- Se connecter à un serveur de messagerie en tapant l'adresse du serveur dans la barre d'adresse de votre navigateur.
- Demander une Inscription en cliquant sur le lien prévu à cet effet.
- Remplissez le formulaire d'inscription. Veillez à bien lire les conditions d'utilisation. Cliquez sur J'accepte (s'il vous est proposé) et si vous êtes d'accord avec les conditions d'utilisation.
- Il ne reste plus qu'à valider votre demande d'inscription pour l'acquisition d'une boîte électronique

### **III. Comment envoyer un message ?**

- a) Ouvrir sa boite e-mail et cliquer sur le lien « Nouveau message »
- b) Remplissez les informations suivantes:

 **A**: Saisissez l'adresse e-mail du destinataire ou sélectionnez une adresse de votre carnet d'adresses en cliquant sur le "A:". Pour plusieurs destinataires, séparez les adresses avec une virgule (,).

**Sujet**: Saisissez le sujet du message.

 **CC**: [Optionnel] Saisissez l'adresse d'un ou de plusieurs destinataires supplémentaires. Une copie du message leur sera envoyée.

 **CC I**: [Optionnel. Disponible via le menu "Message - Ajouter un destinataire en copie cachée"] Saisissez l'adresse e-mail des destinataires qui vont recevoir une copie du message à l'insu des autres destinataires.

- c) Composez votre message dans la zone de texte et enrichissez son texte avec la barre d'outils disponible.
- d) Si nécessaire, cliquez sur le bouton "Pièces jointe" pour charger des fichiers qui seront envoyés avec le message.
- e) Cliquez enfin sur le bouton "Envoyer".

### **IV. Lire un message électronique**

Les mails qu'on reçoit sont généralement stockés dans un dossier appelé Boîte de réception. Pour lire un message, il faut ouvrir ce dossier en double-cliquant sur le bouton qui porte son nom. Cette action permet de dérouler la liste des mails reçus.

Pour lire un mail particulier, il faut sélectionner le message en question et l'ouvrir.

### **Conclusion**

18

En plus de l'envoie et de la lecture, La boîte mail permet également de transférer un message, répondre, imprimer etc. Les différents boutons et liens appropriés lisibles facilite ainsi la gestion du compte.